# SKIP THE LINE & PAY ONI INF!

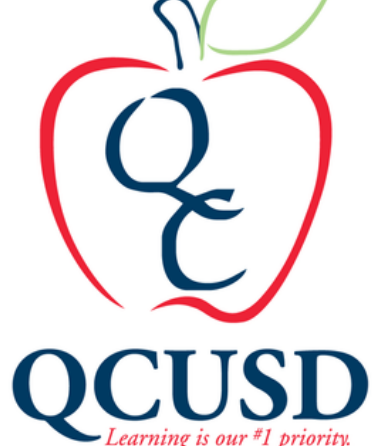

A step by step tutorial on how to utilize our online payment portal.

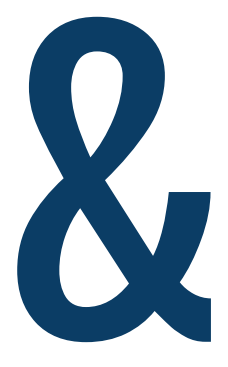

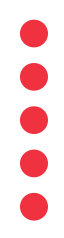

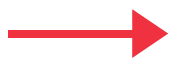

### **Queen Creek Unified School District**

**EXCELLENCE THROUGH LEADERSHIP - ENGAGE, EMPOWER, EXCEL** 

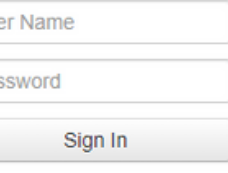

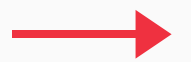

## Begin by navigating to az-queencreek.intouchreceipting.com

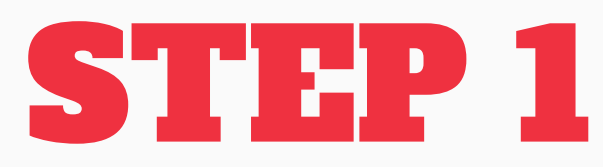

The home page of the payment portal should look like this

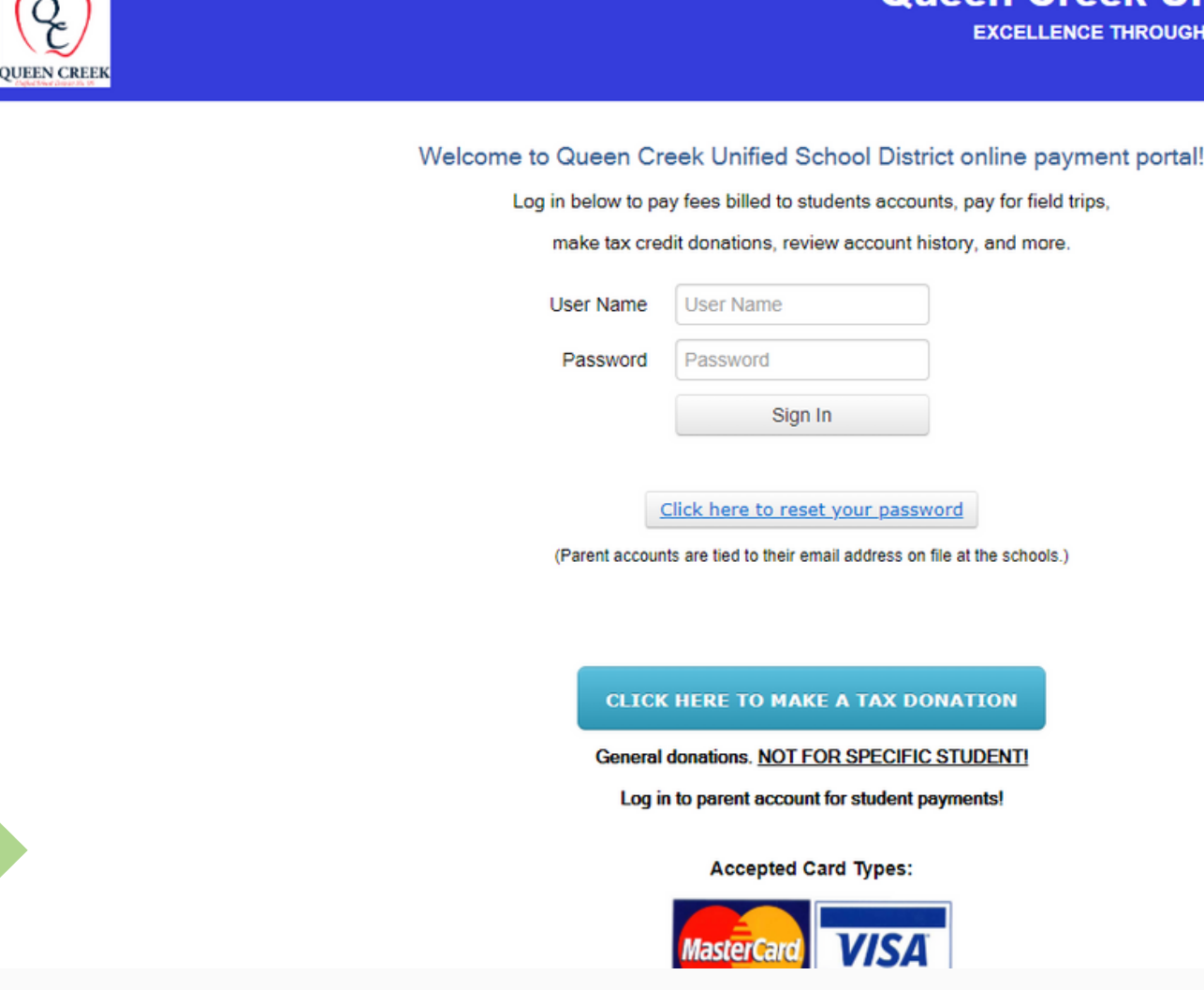

A direct link can be found on the qcusd.org site as well as the high school websites under "Bookstore."

Q.

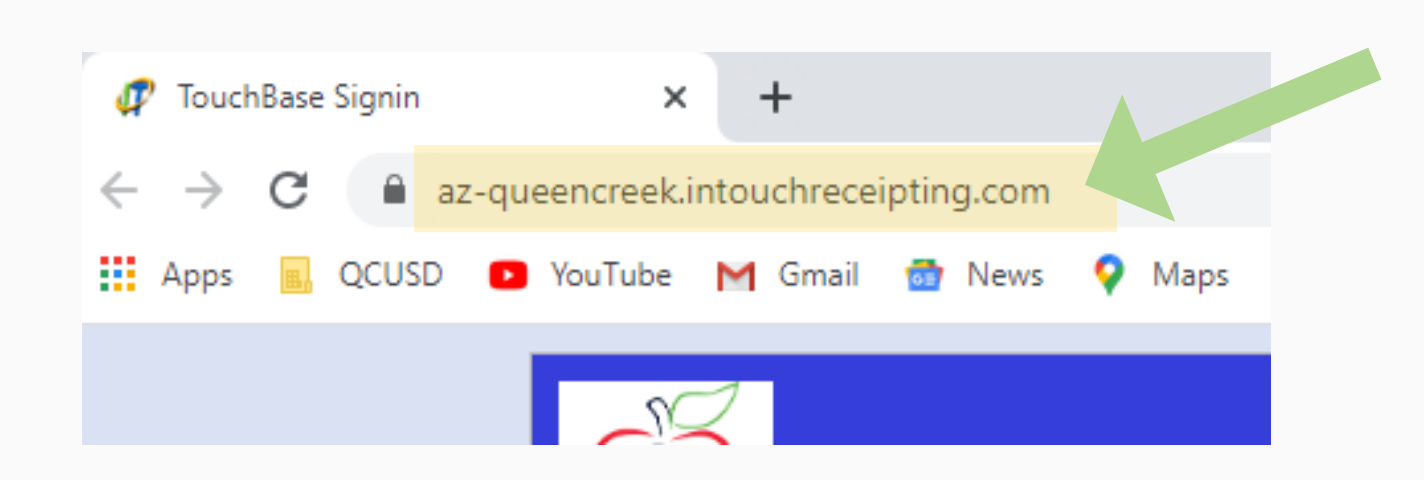

Enter your username and password then proceed to Step 4. If you are not sure what your username or password is click the link to reset your password.

Welcome to Queen Creek Unified School District online payment portal!

Log in below to pay fees billed to students accounts, pay for field trips,

make tax credit donations, review account history, and more.

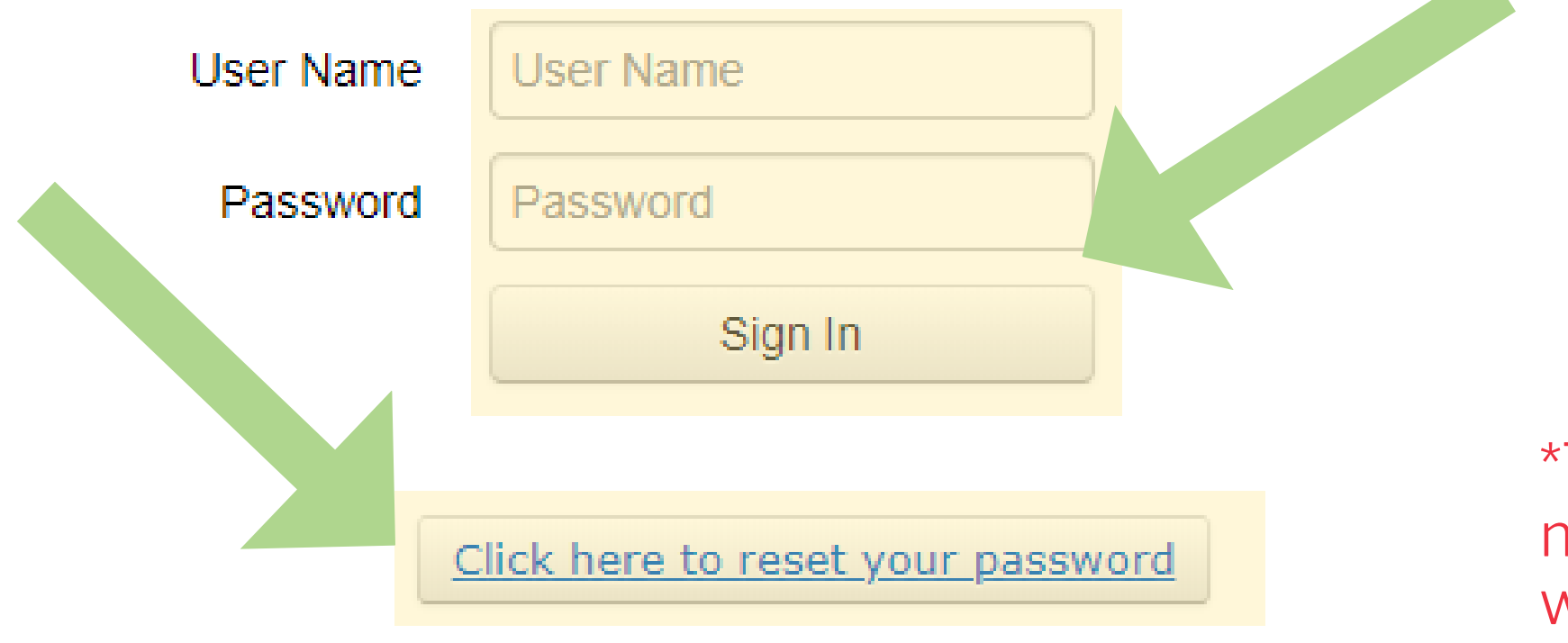

 $\star$  (Parent accounts are tied to their email address on file at the schools.)

To retrieve your login info, you must use your email address on file with the school.

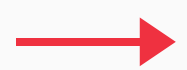

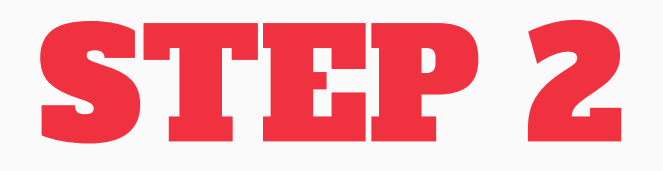

Enter your email address on file with the school. If you have trouble please call either the school's front office or their bookstore representative.

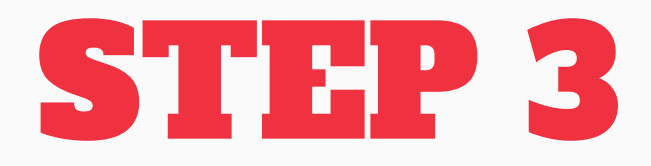

\*\*Username's are your Adult ID, which can be found in ParentVUE, with a "p" in front (ex: p12345). Remember your Adult ID is different from your ParentVUE username.

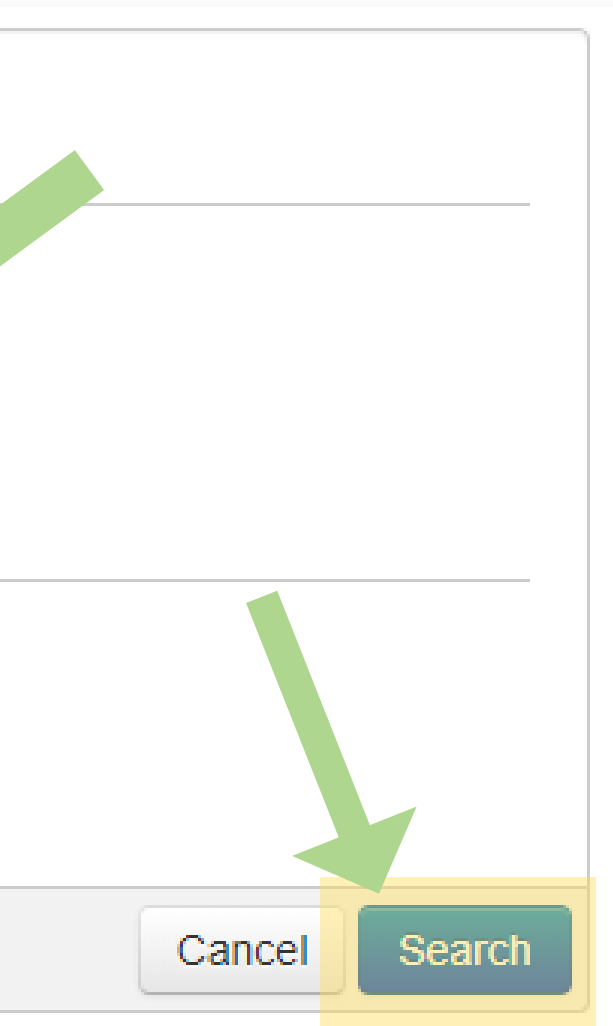

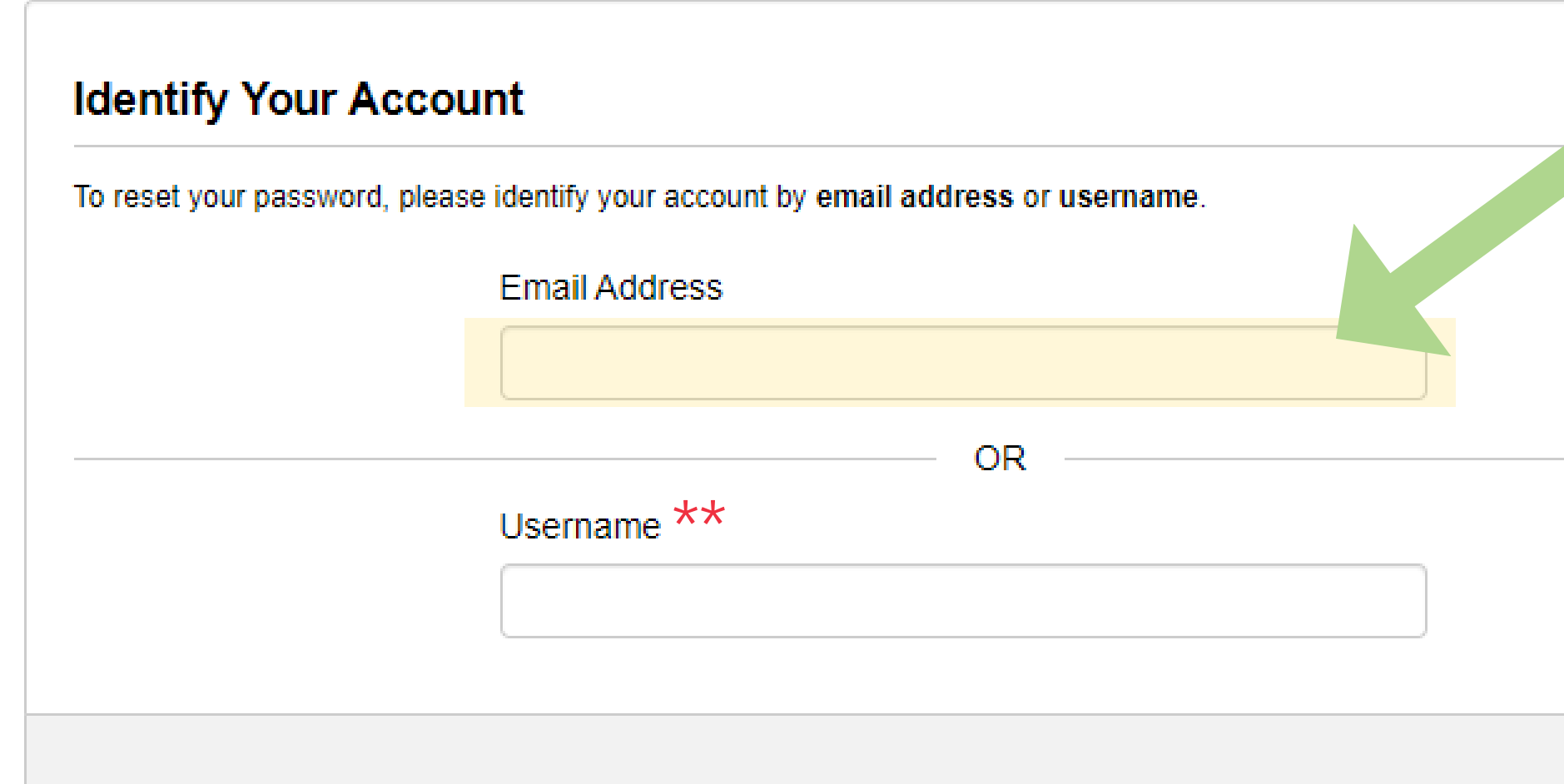

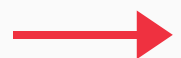

## Select the student you would like to make payments towards.

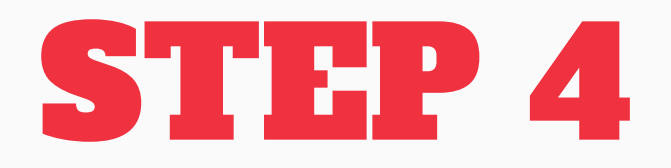

\*\*\*Only Select to "Shop" for yourself if you are paying to chaperone a field trip, should you have questions on if you should pay for something under your own name, ask the front office or your bookstore representative.

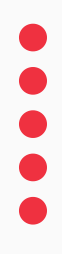

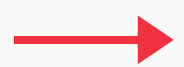

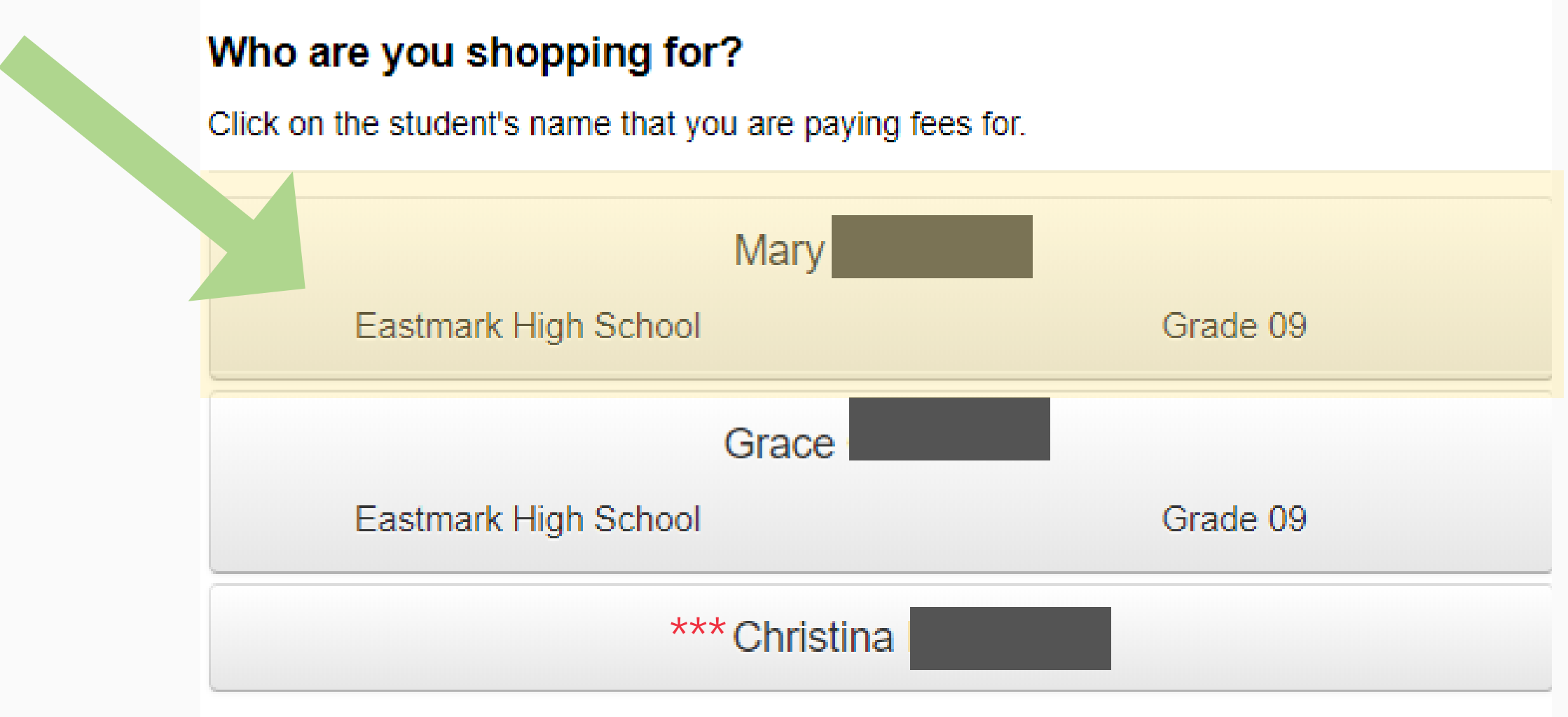

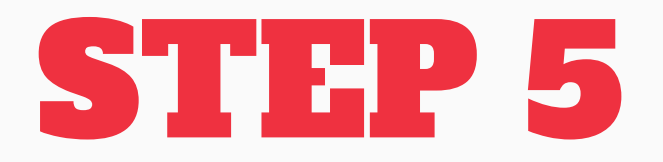

## If you have any current or overdue fees select "view" to add to your cart.

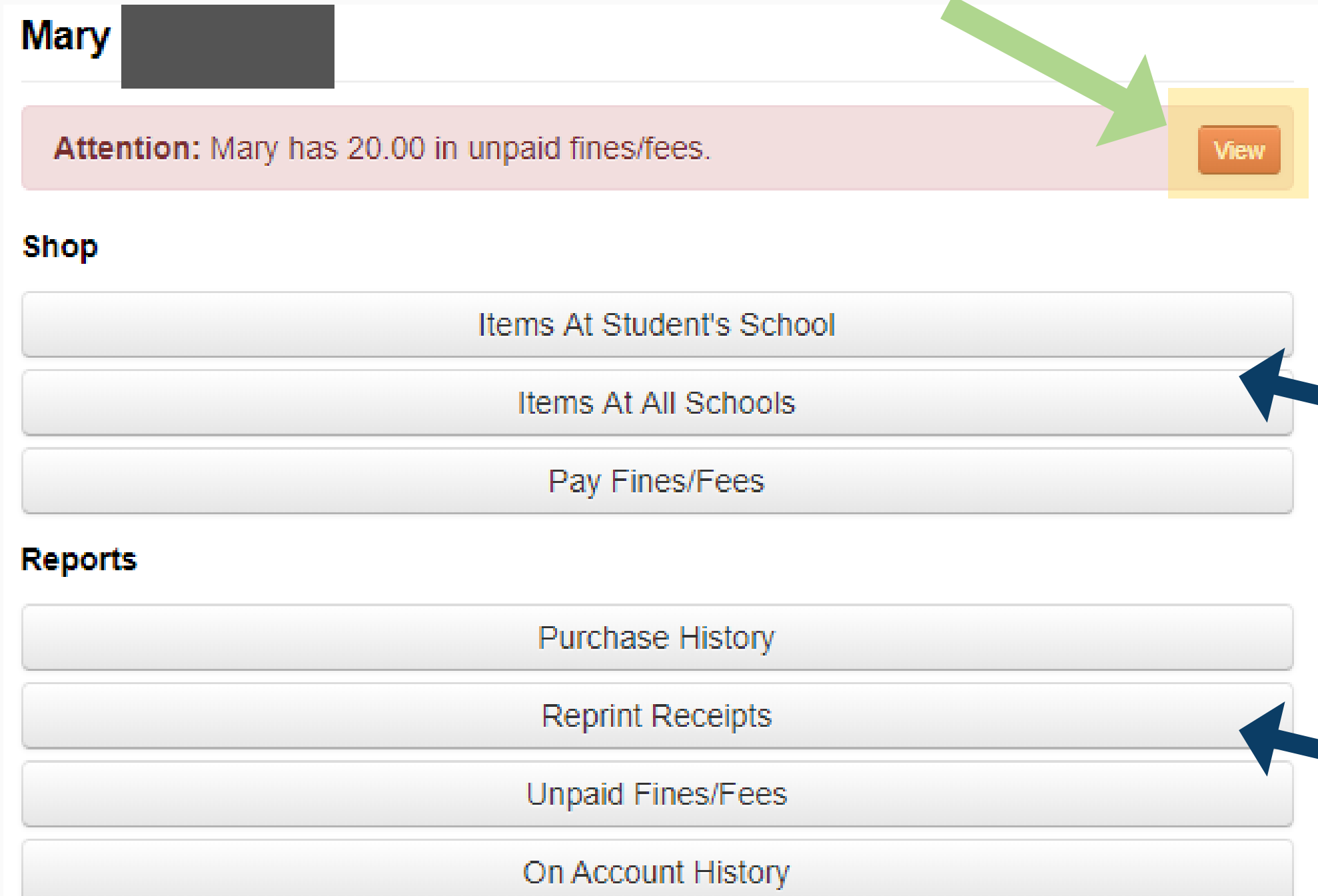

Utilize the "Shop" section to pay for **upcoming fees or to pay for field trips,** yearbooks, athletic fees, tax credit donations, etc.

Utilize the "Reports" section to print receipts or view your payment history.

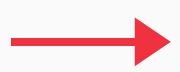

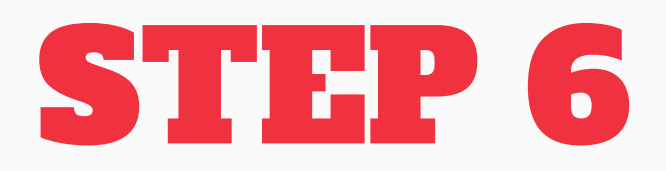

## Select the fees in order to add them to your cart.

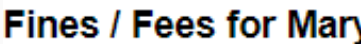

You must complete the checkout process for all fines before optional items will be available for purchase.

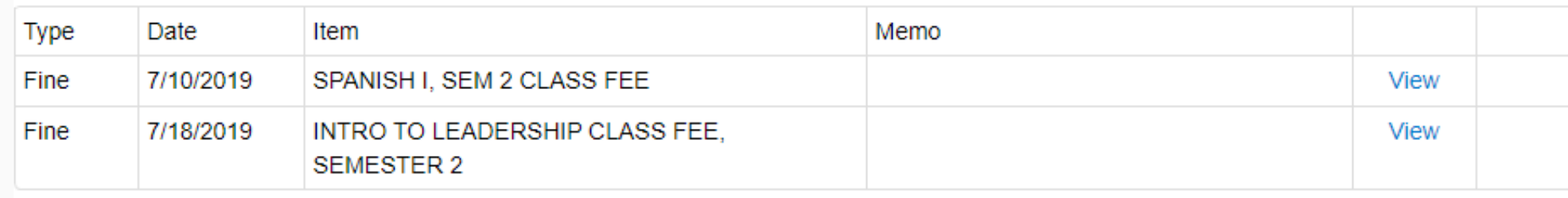

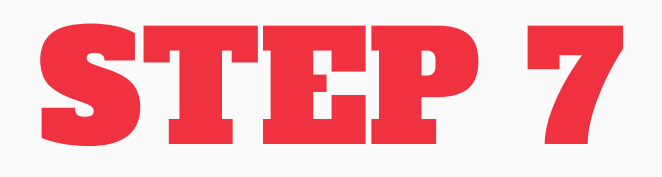

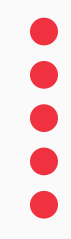

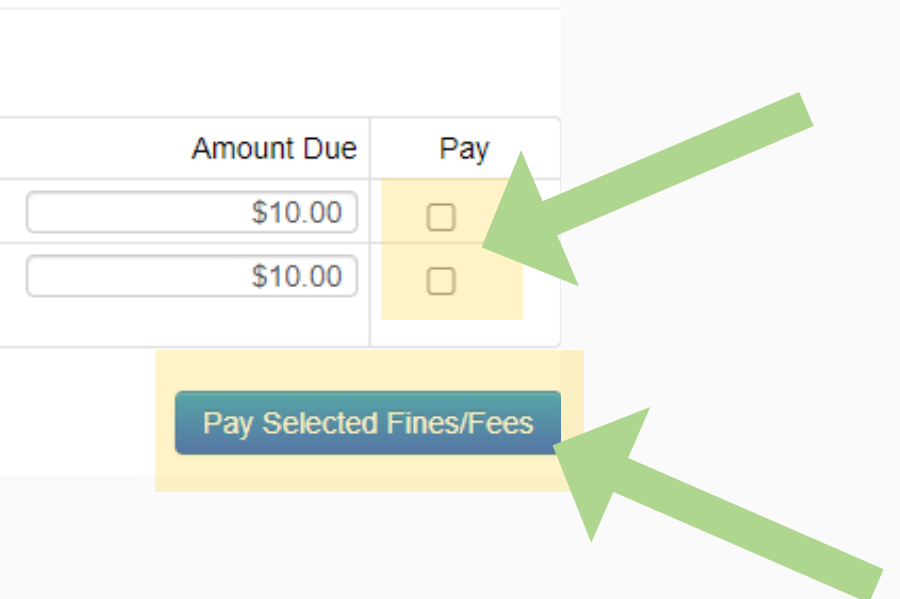

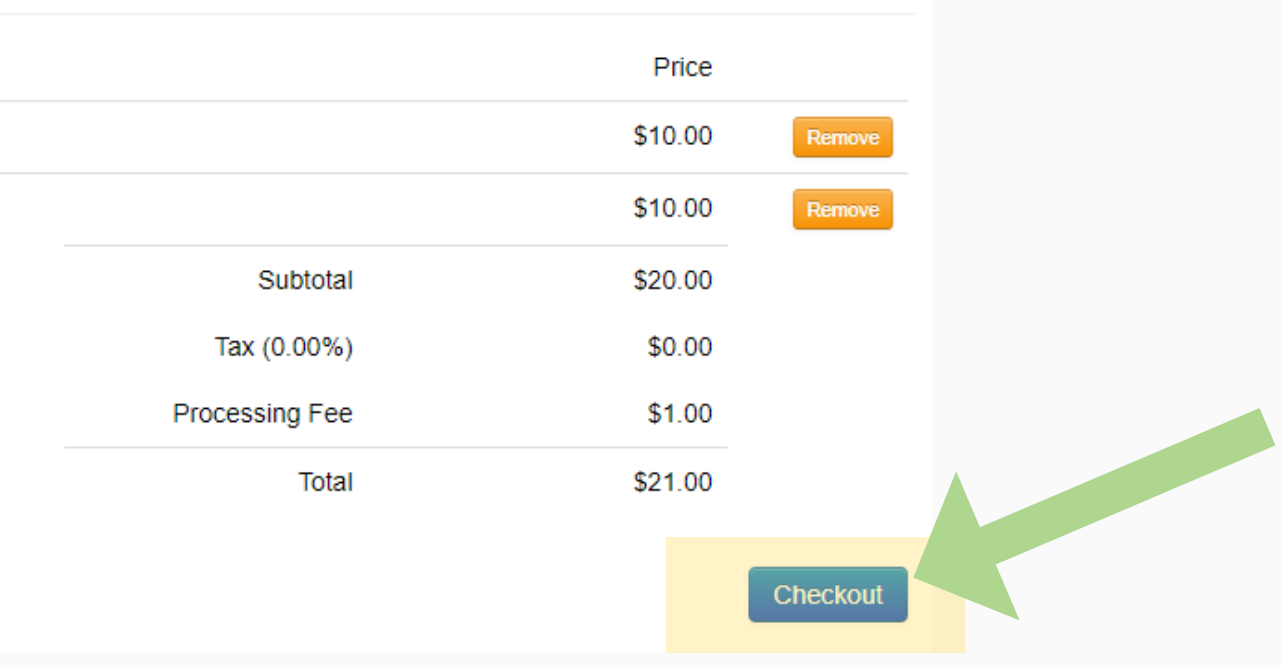

## Review your cart and proceed to either Checkout or Continue Shopping.

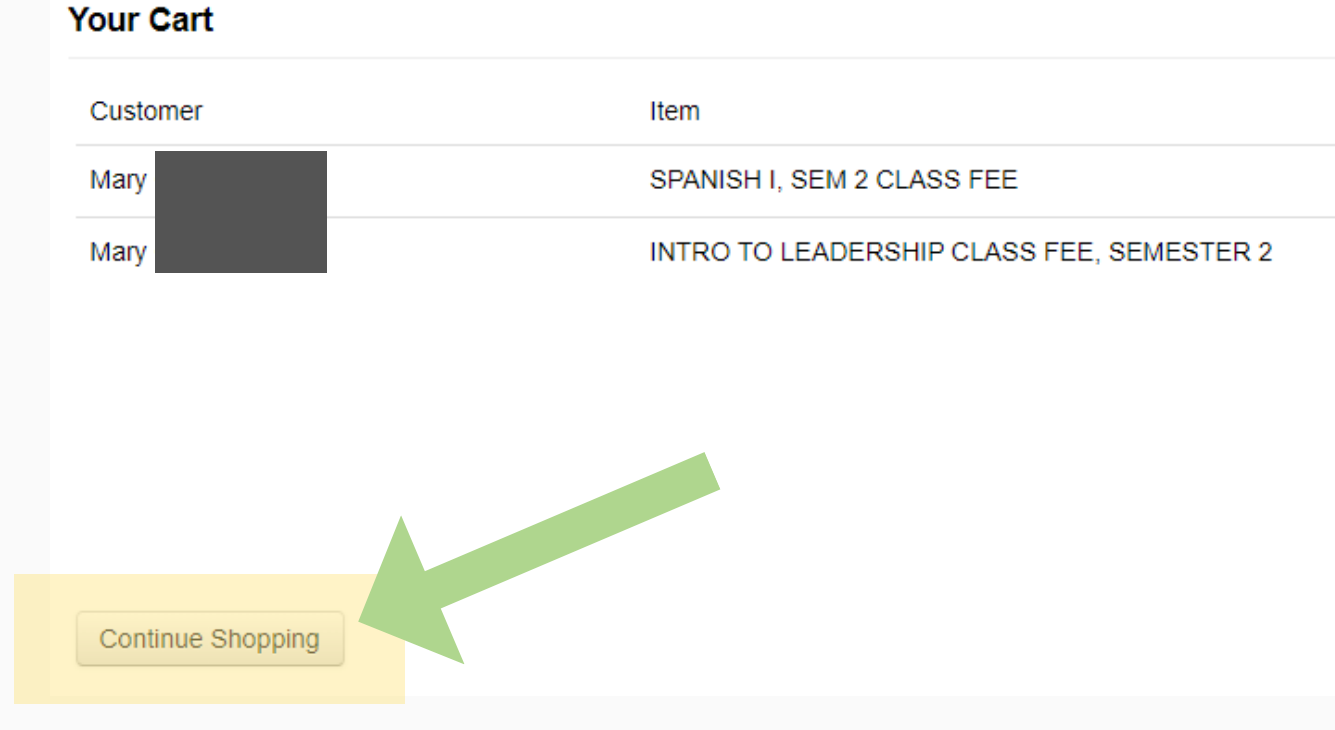

## THANK YOU!

Please contact your front office or your bookstore representative should you have further questions or concerns!

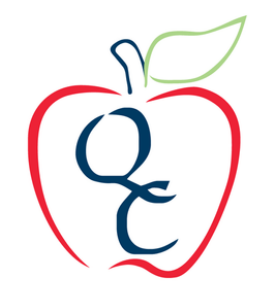

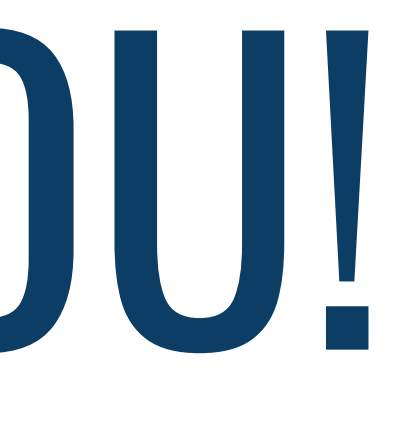